## **Anmälningsanvisningar**  - **då du redan registrerat dig som användare**

Sök önskad utbildning i utbildningskalendern. Öppna utbildningsprogrammet genom att klicka på utbildningens namn i kalendern.

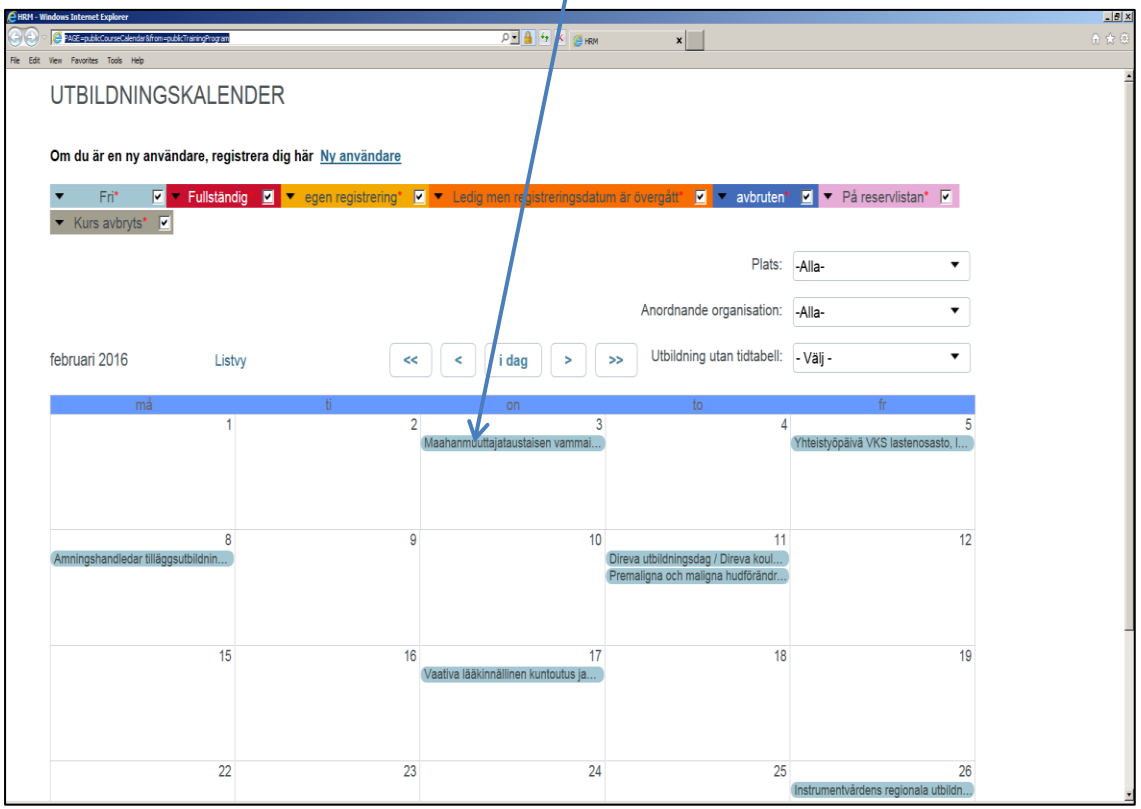

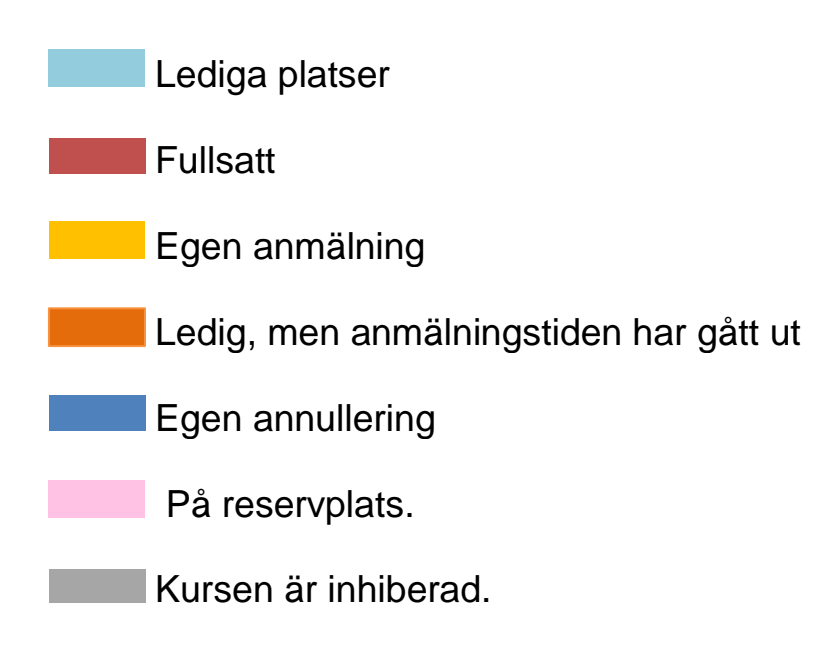

## Välj Fortsätt till anmälningen för att få fram anmälningslänken.

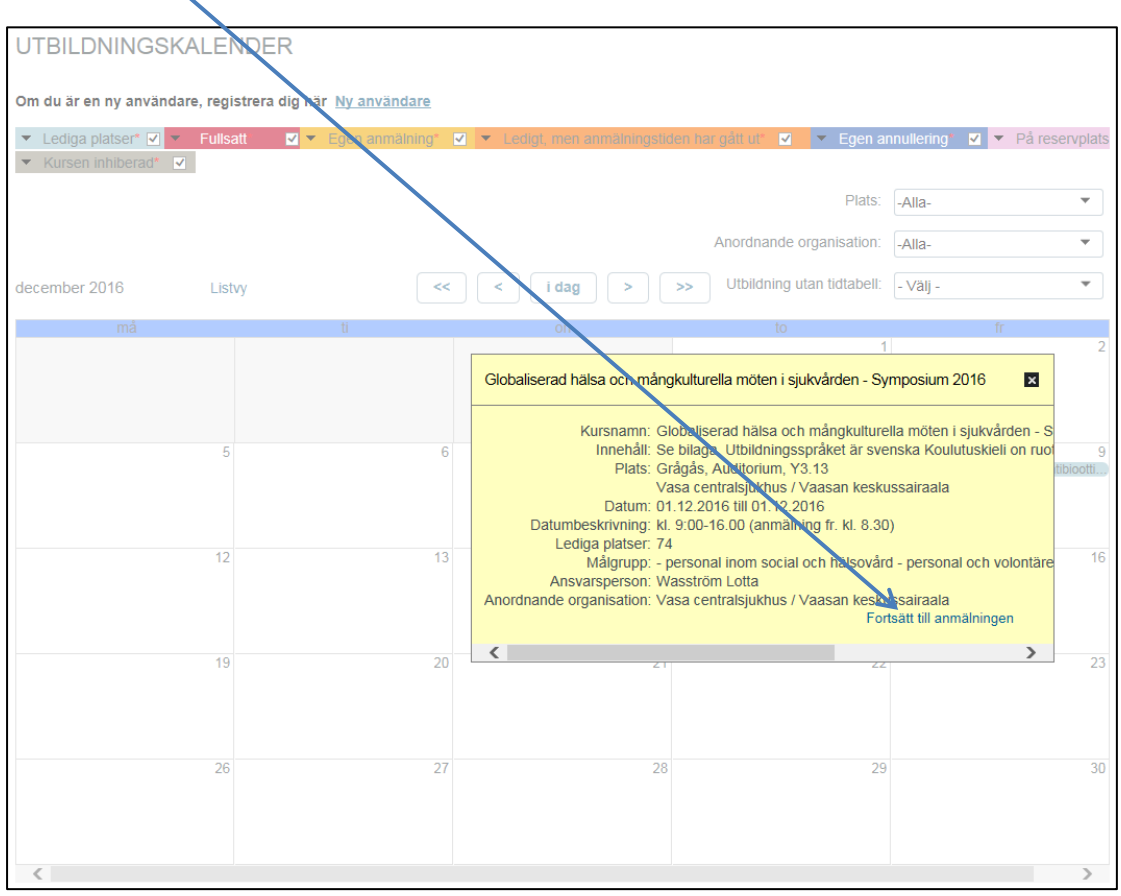

## Välj Anmäl till kurs.

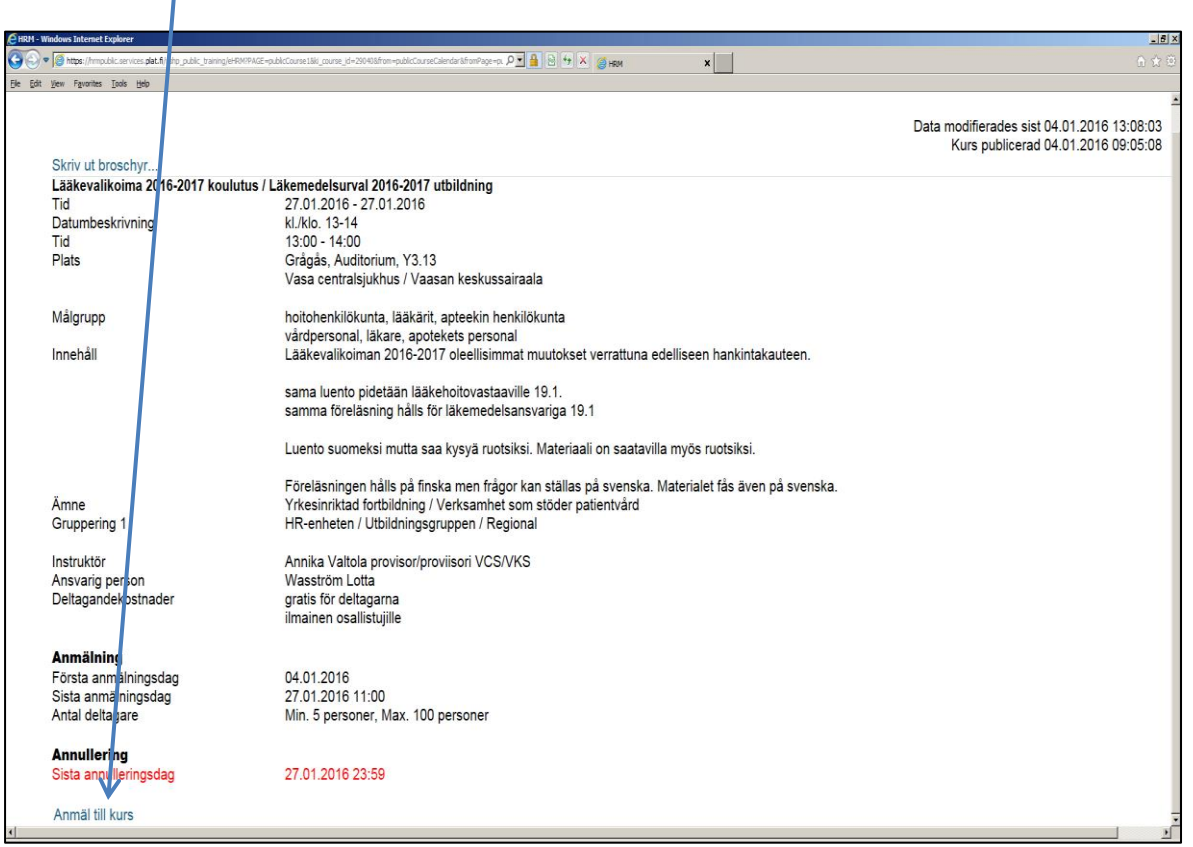

**Logga in** med den e-postadress och det lösenord du i registreringsskedet uppgett och klicka på **OK.**

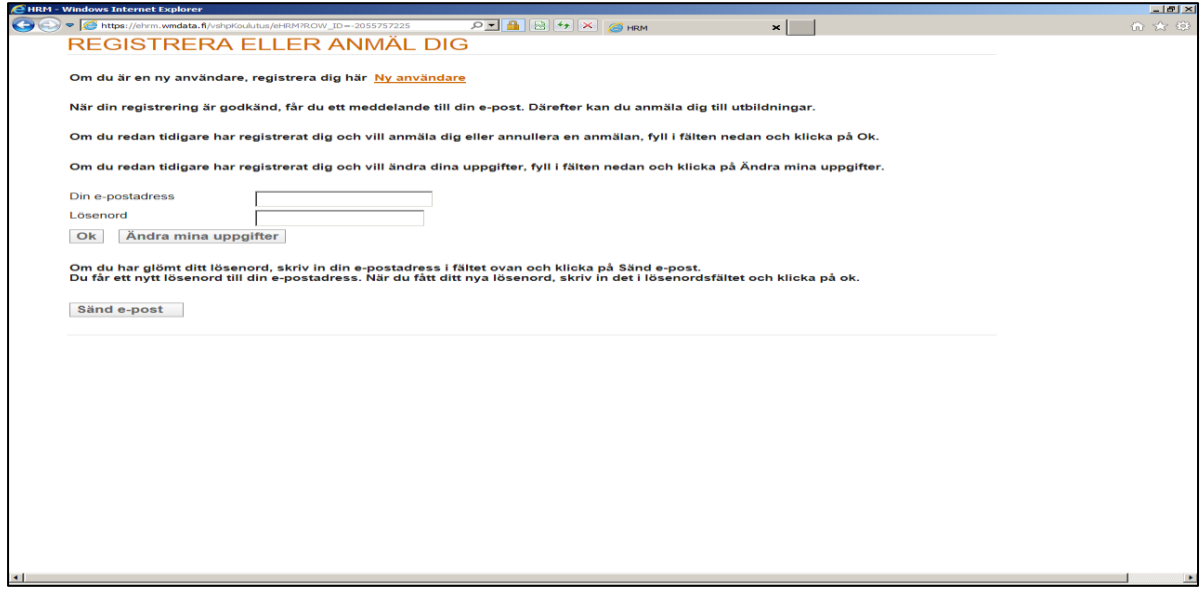

**OBS! Efter inloggningen skickas du tillbaka till kursprogrammet,**  Klicka igen på anmäl till kurs

Du är i färd med att ta del i en kurs. Svara på följande frågor. Klicka på Skicka och anmälningen är registrerad.

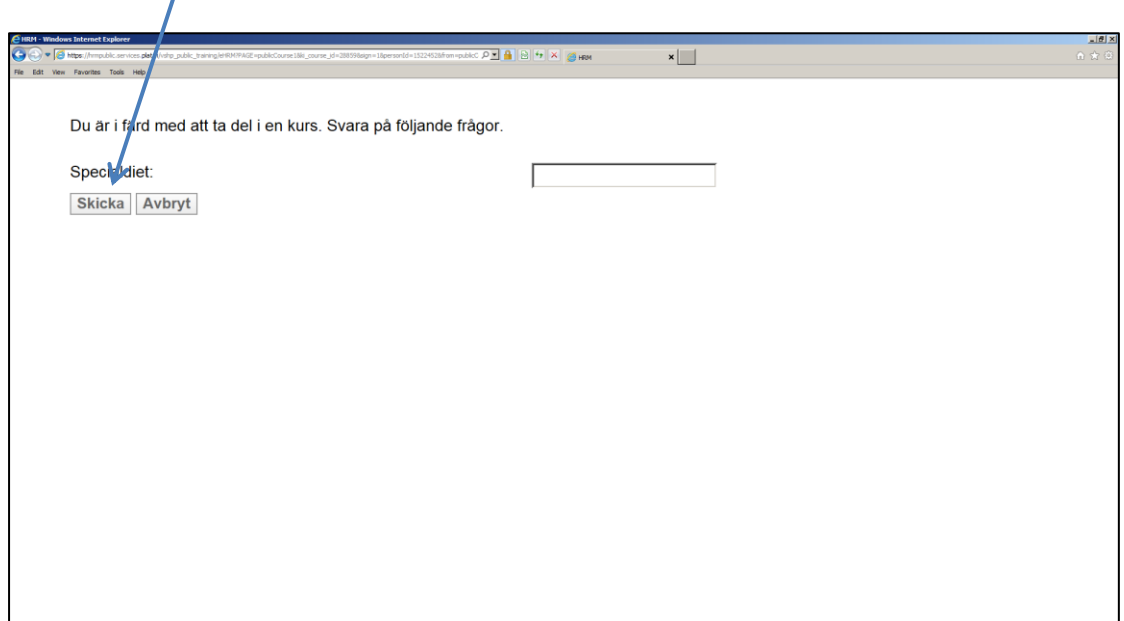

## **OBS!**

När denna ruta blir synlig är du anmäld till kursen. Du får också ett meddelande till den e-postadress du uppgett.

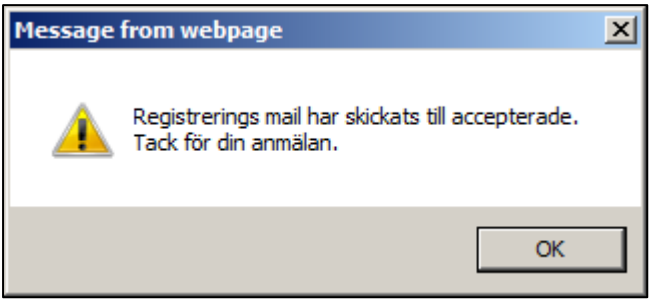